# Business Online Banking

User Guide
Check Services

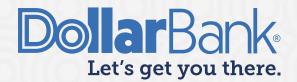

# **Table of Contents**

| Create Stop Payments                            | 2  |
|-------------------------------------------------|----|
| Task 1: Create a Single Stop Payment Request    |    |
| Task 2: Create a Multiple Stop Payments Request | 3  |
| Cancel Stop Payments                            | 6  |
| Task 3: Cancel a Single Stop Payment Request    | 6  |
| Task 4: Cancel a Multiple Stop Payments Request | 7  |
| Manage Stop Payments                            | 9  |
| Task 5: View a Check Stop Payment Request       | 9  |
| Research Tools                                  | 11 |
| Task 6: Perform a Check Inquiry                 | 11 |
| Task 7: Perform an Image Search                 | 13 |
| Task 8: View the Image Activity                 | 15 |

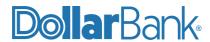

### Create Stop Payments

Learn how to create Stop Payment Requests for a single or multiple checks.

#### Task 1: Create a Single Stop Payment Request

**Step 1:** Click Check Services and under Create, select Single Stop.

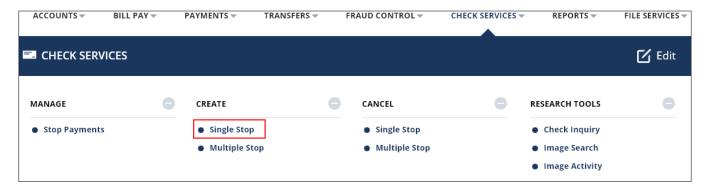

**Step 2**: Enter the required fields as marked by an asterisk (\*).

- Provide the Account and select Stop Type as Single Check or a Range.
- Enter Reason or Memo information as needed.

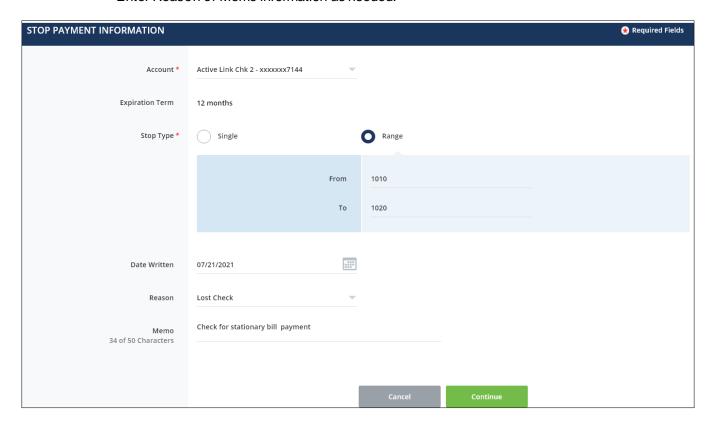

When complete, click Continue.

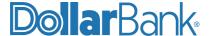

Step 3: Review the Stop Payment details and click Edit or Cancel as needed. If correct, click Submit.

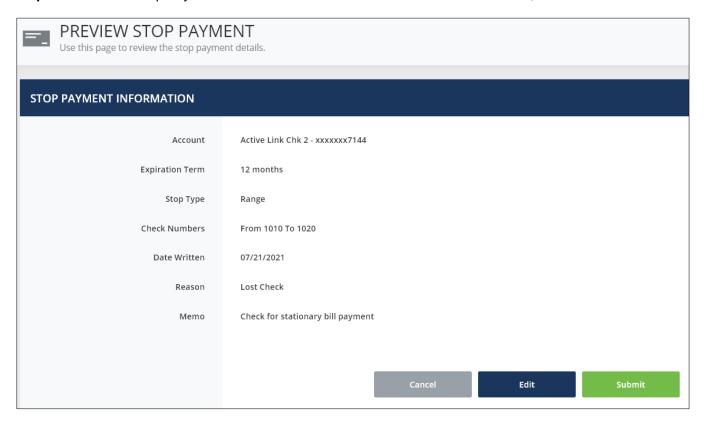

The Successful Submit message will appear.

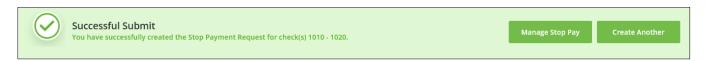

Click Manage Stop Pay to go to Manage Stop Pay screen. Click Create Another to create another Single Stop Payment Request.

#### Task 2: Create a Multiple Stop Payments Request

Step 1: Click Check Services and under Create select Multiple Stop.

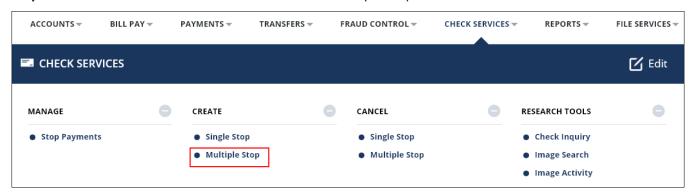

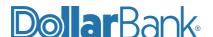

**Step 2**: Enter the required fields as marked by an asterisk (\*).

Provide Account and select Stop Type as Single Check or a Check Range.

In below example a Single Check has been added.

- Enter check number in From Check.
- Enter Amount.
- Enter Reason and Memo as needed.

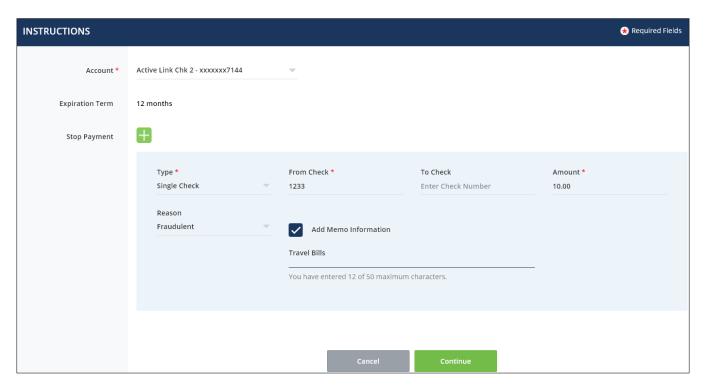

**Step 3:** To delete a Stop Payment request click the X icon. To add more Stop Payment requests click the green + icon.

In below example a Check Range Type has been added.

- For Check Range provide the From Check and To Check. An Amount is not required.
- Enter Reason and Memo as needed.

Once you are finished adding all necessary Stop Payment requests, click Continue.

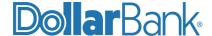

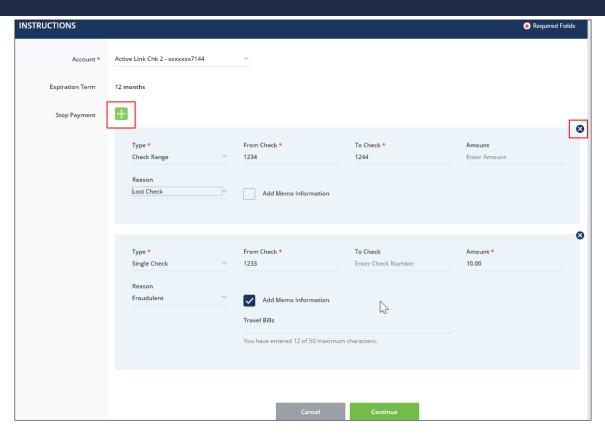

Step 4: Review the Stop Payment request details and click Edit or Cancel as needed. If correct, click Submit.

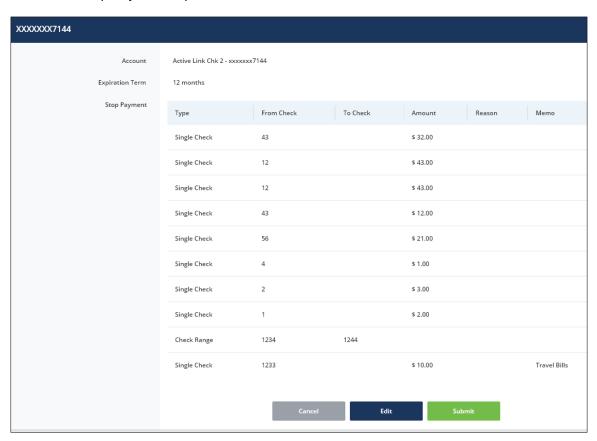

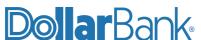

The Successful Submit message will appear.

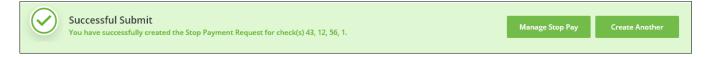

### Cancel Stop Payments

Learn how to Cancel Stop Payment Request for a single or multiple checks.

#### Task 3: Cancel a Single Stop Payment Request

Step 1: Click Check Services and under Cancel select Single Stop.

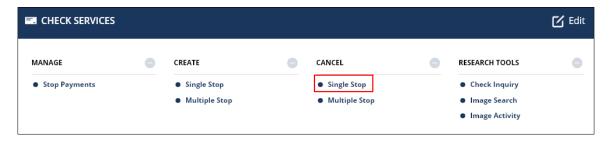

Step 2: Enter the required fields as marked by an asterisk (\*).

• Provide Account and select Stop Type as Single or Range as needed.

Then, click Continue.

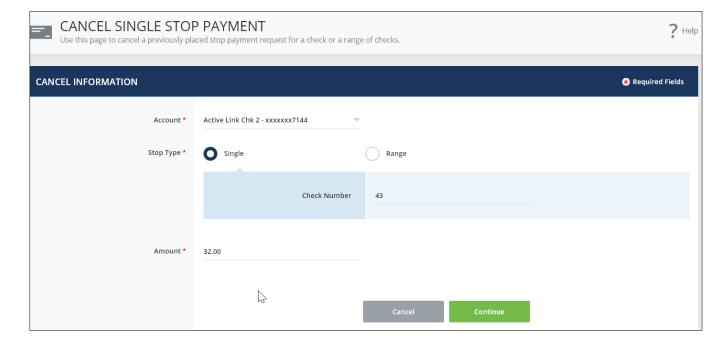

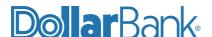

Step 3: Review the details of the Cancel Single Stop Payment request. Click Submit.

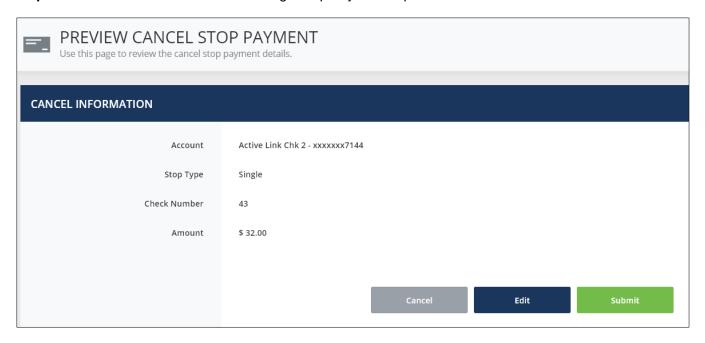

The Successful Submit message will appear.

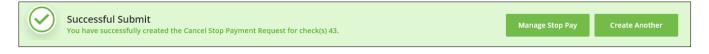

#### Task 4: Cancel a Multiple Stop Payments Request

**Step 1:** Click Check Services and under Cancel select Multiple Stop.

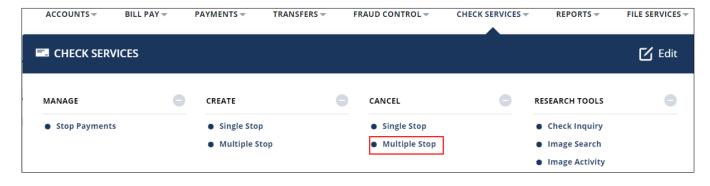

Step 2: Provide the required fields as marked by an asterisk (\*).

- Enter Account.
- Select Type as Single Check or Check Range.

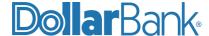

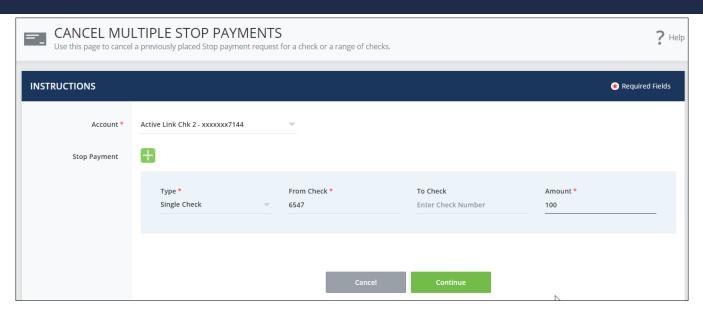

**Step 3**: Click the green + icon to add more Stop Payments to cancel. Click the X icon to delete a Stop Payment. Once complete, click Continue.

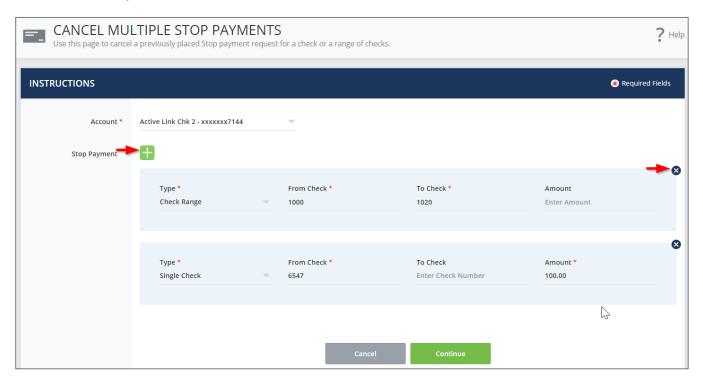

Step 4: Review the Cancel Stop Payment information and click Edit or Cancel as needed. If correct, click Submit.

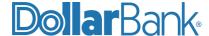

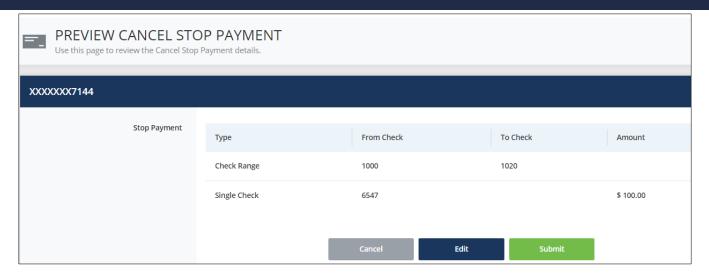

The Successful Submit message will appear.

## Manage Stop Payments

Use the Manage menu under Check Services to access existing Check Stop Payment requests.

#### Task 5: View a Check Stop Payment Request

**Step 1**: Click Check Services and under Manage select Stop Payments.

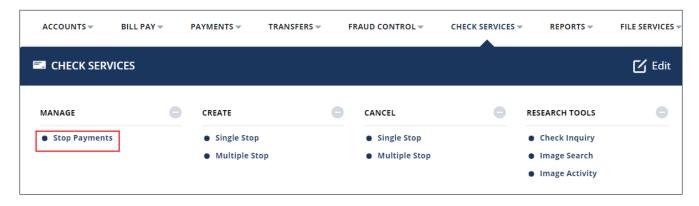

Step 2: The Manage Stop Payments screen will list existing Stop Payments information:

- Check Number: The check number(s) included in the request.
  - Account Number: The account number against which the check was written.
  - Check Date: The date the check was written.
  - **Type:** The type of request, which can be either:
    - Stop Request
    - Cancel Stop Request

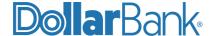

- Status: The status of the transaction Stopped or Cancelled.
- **Expiration:** The expiration date of the stop payment, which is based on the stop request's entry date and expiration term.
- Create Date/Time: The date and time the request was initiated.

To view the details of the Stop Payments click the Check Number(s).

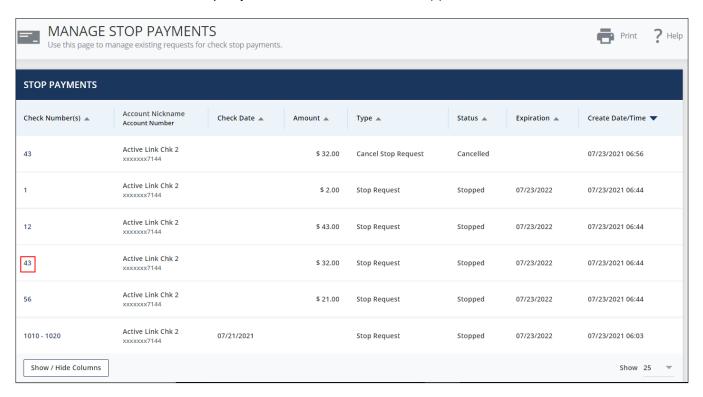

**Step 3**: The View Stop Payment Request screen will appear. Click Cancel if you just want to view the details. Click Cancel Stop Request to cancel the existing Stop Payment Request.

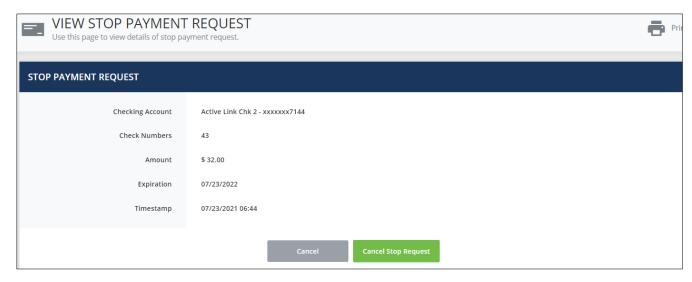

In this example, Cancel Stop Request has been clicked.

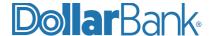

Step 4: To confirm the cancellation, click Cancel Stop Request.

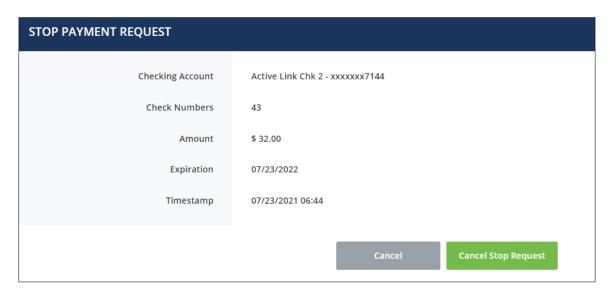

The Successful Submit message will appear.

#### Research Tools

Use Research Tools for Check Inquiry, Image Search and Image Activity for Checks.

#### Task 6: Perform a Check Inquiry

Step 1: Click Check Services and under Research Tools select Check Inquiry.

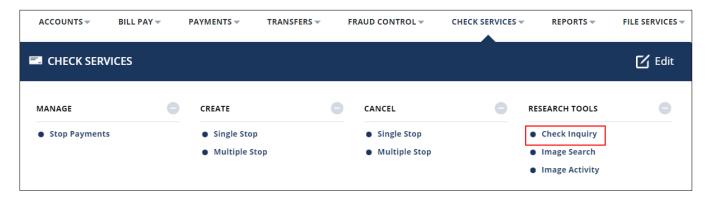

**Step 2**: Enter the required Account Number field as marked by an asterisk (\*).

Additionally, enter any other values such as Check Number, Amount or Status. When complete, click Search.

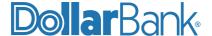

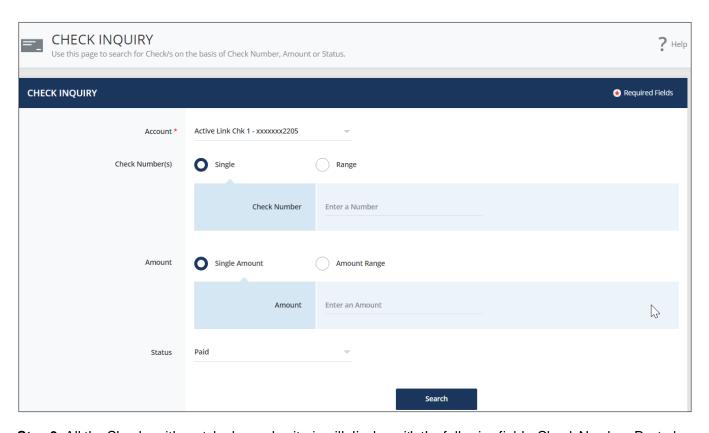

**Step 3**: All the Checks with matched search criteria will display with the following fields: Check Number, Posted Date, From Account, Status, Amount and Action.

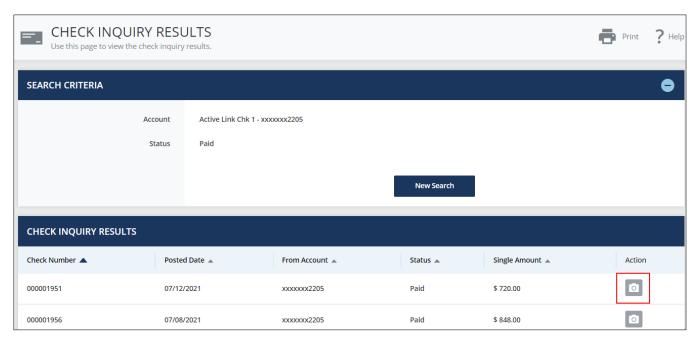

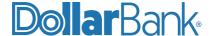

The Action field's value will depend on the item status:

- View Image: Links to an image of the item.
- Stop Payment: Links to the Create Stop Payment screen for the item.
- Cancel Stop: Links to the Cancel Stop Payment screen for the item.

In the above example the View Image icon is shown. Click it to view the image of check.

To start a new Check Inquiry, click New Search.

#### Task 7: Perform an Image Search

Search for images by defining search criteria on this screen. The information shown on the results screen depends on if you do a credit, debit or deposit item search. A link to the image will be shown in the results list.

**Step 1:** Click Check Services and under Research Tools select Image Search.

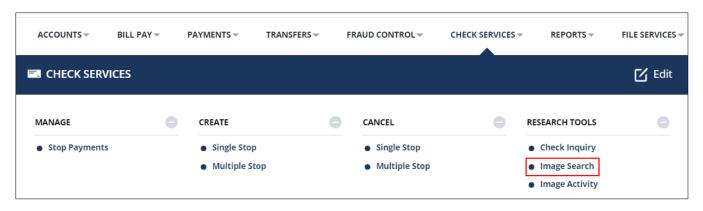

Step 2: Enter the required fields as marked by an asterisk (\*).

- **Account:** The account that includes the image.
- **Item Type:** Choose the type of item to include in the search from below:
  - o **Credit:** Images associated with any credit item (deposit or credit memo).
  - Debit: Images associated with a debit, typically a check.
  - Deposit Item: Image archive directly for individual deposit items.
  - o **Returned Item:** Images associated with a returned item.
- Date: Choose from Single Date or a Date Range.
- Options: Choose from below options if needed.
  - o **Item Amount:** Enter the Amount. Options are Single or Range.
  - Deposit Amount: Enter the exact deposit amount.

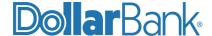

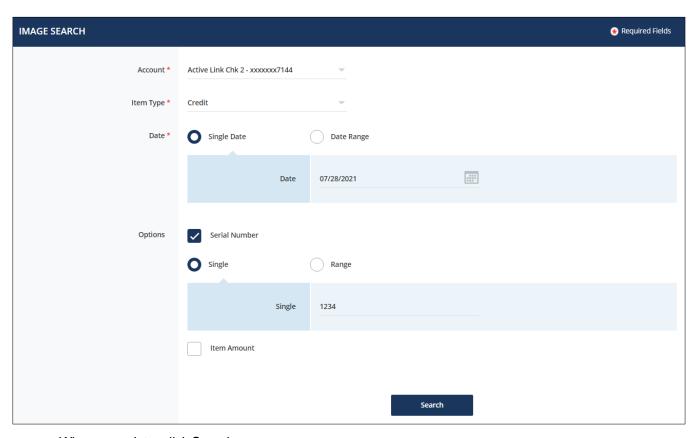

When complete, click Search.

**Step 3**: The Image Search Results page will display. Click the View Image icon.

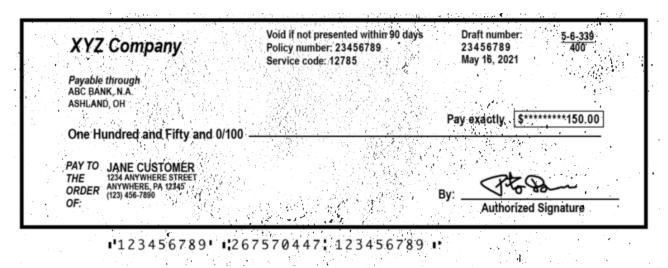

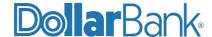

If no image is found for the search criteria, a No Search Results Available message will appear.

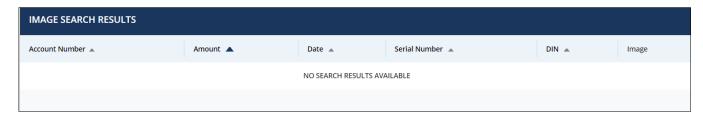

Task 8: View the Image Activity

Image Activity option provides quick access to all the images that have been retrieved by a user on a specific day.

Step 1: Click Check Services and under Research Tools select Image Activity.

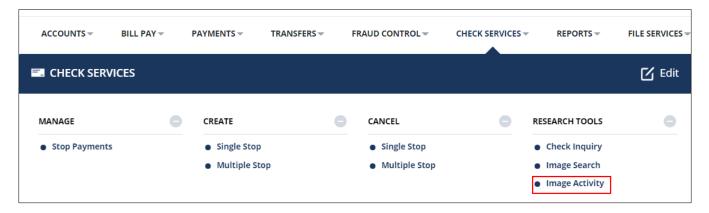

The screen will display the results of all the image searches you've done throughout the day.

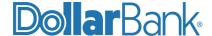

If no image searches have been done that day, a No information to display message appears.

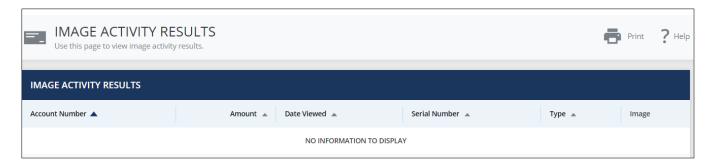

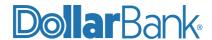

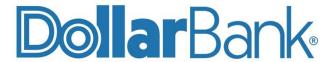

## **Treasury Management**

1-855-282-3888 Dollar.Bank/BusinessOnline